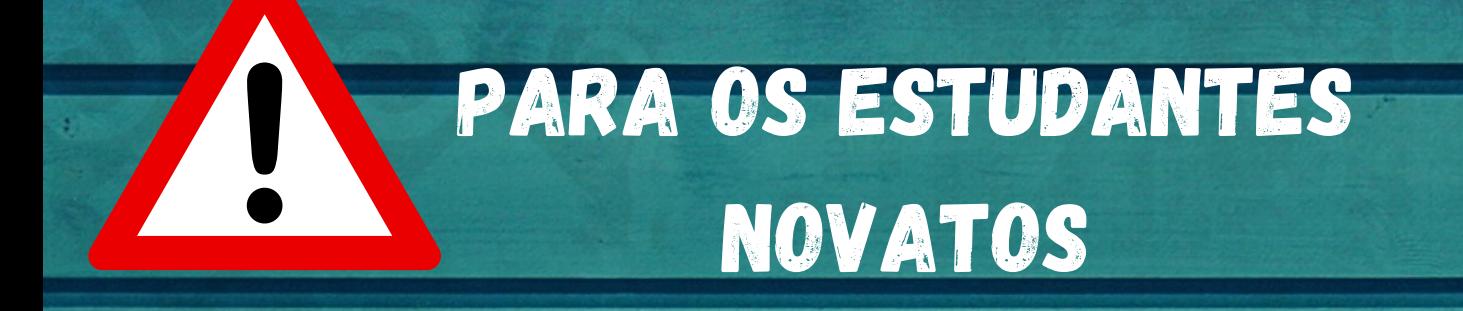

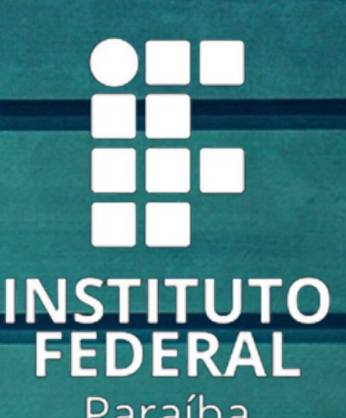

Paraíba **Campus Princesa Isabel** 

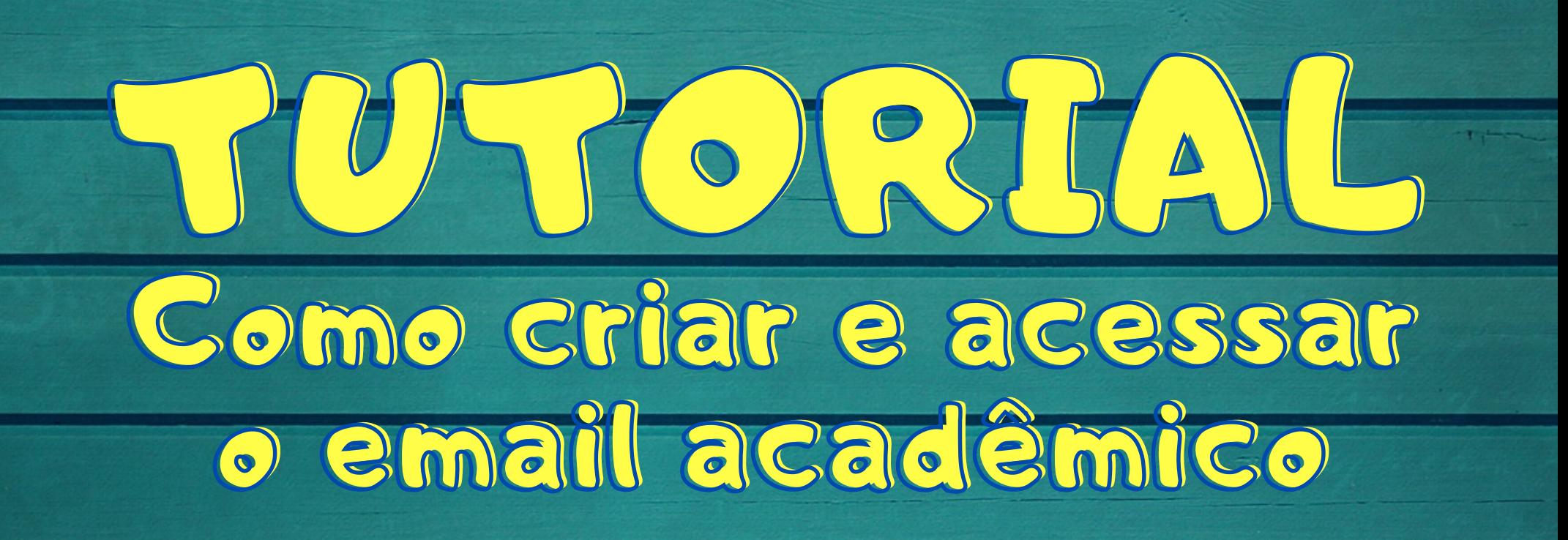

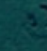

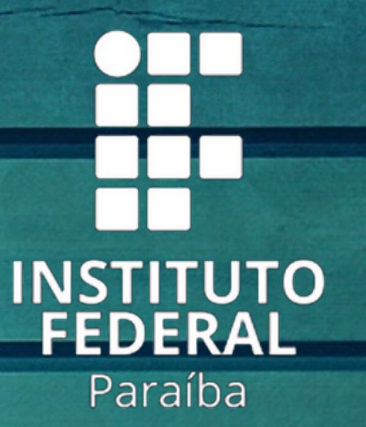

## Campus Princesa Isabel

#### PRIMEIRO VOCÊ DEVE ACESSAR O SUAP.

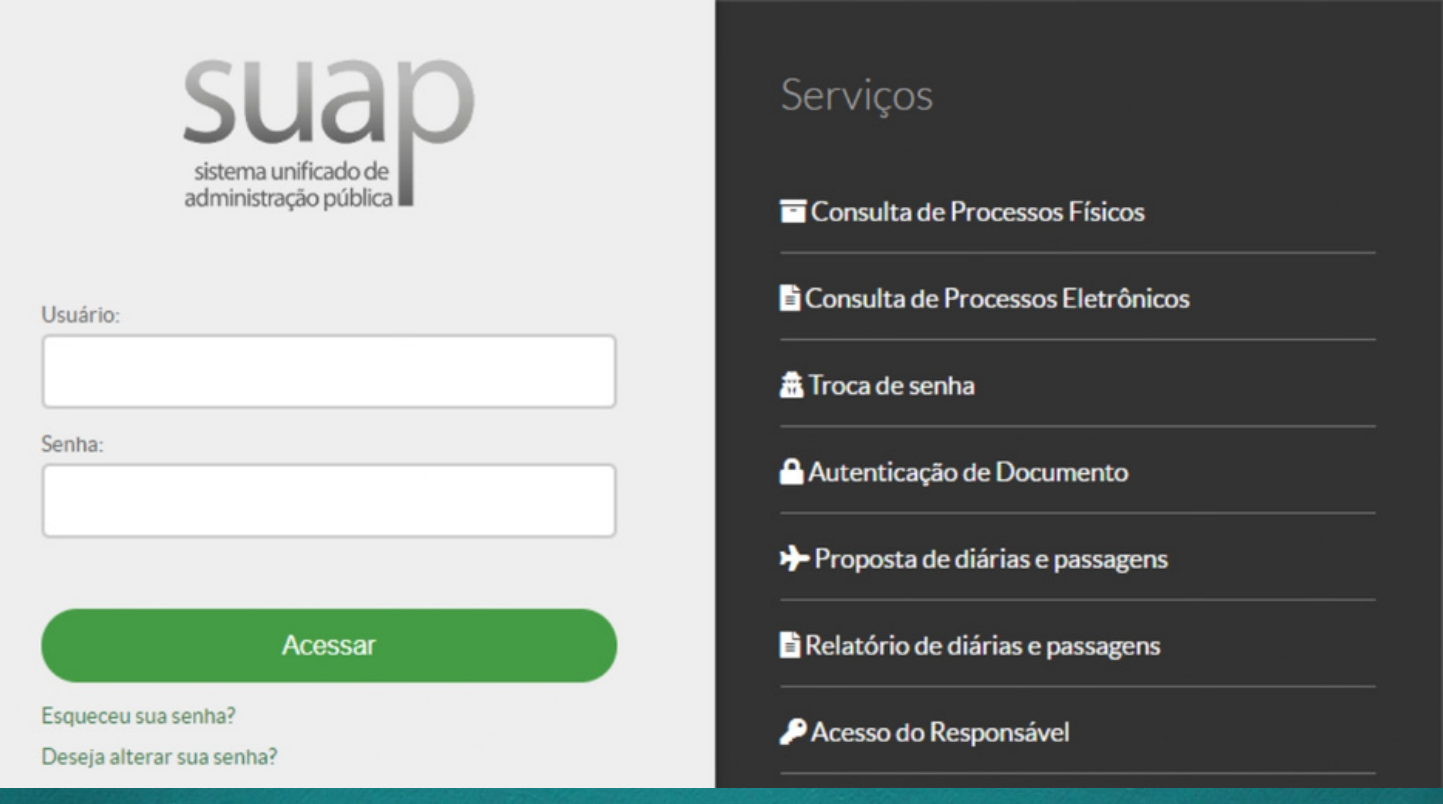

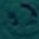

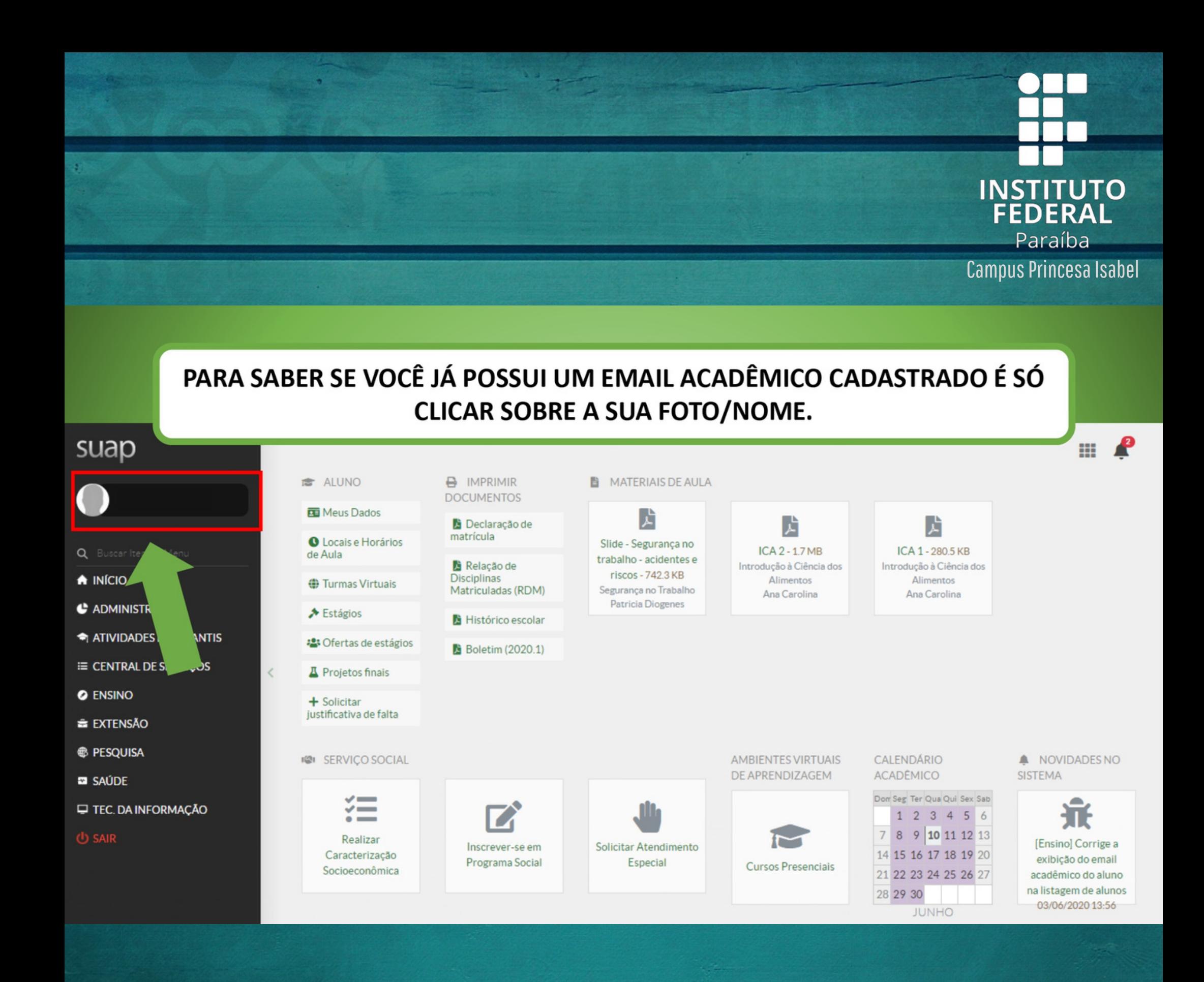

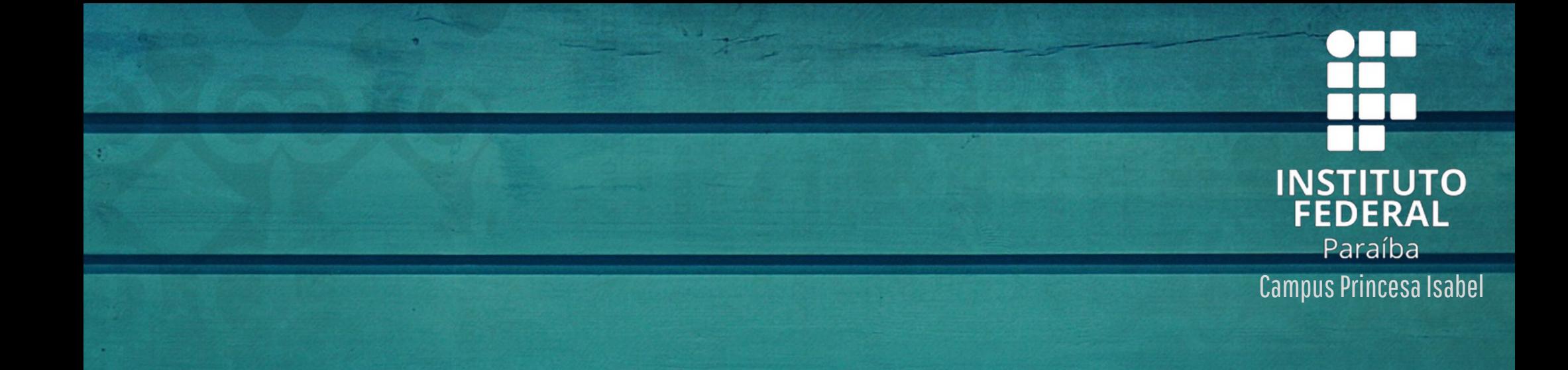

#### NA PÁGINA DOS SEUS DADOS VOCÊ DEVERÁ PROCURAR POR "INFORMAÇÕES PARA CONTATO" (DESÇA A PÁGINA).

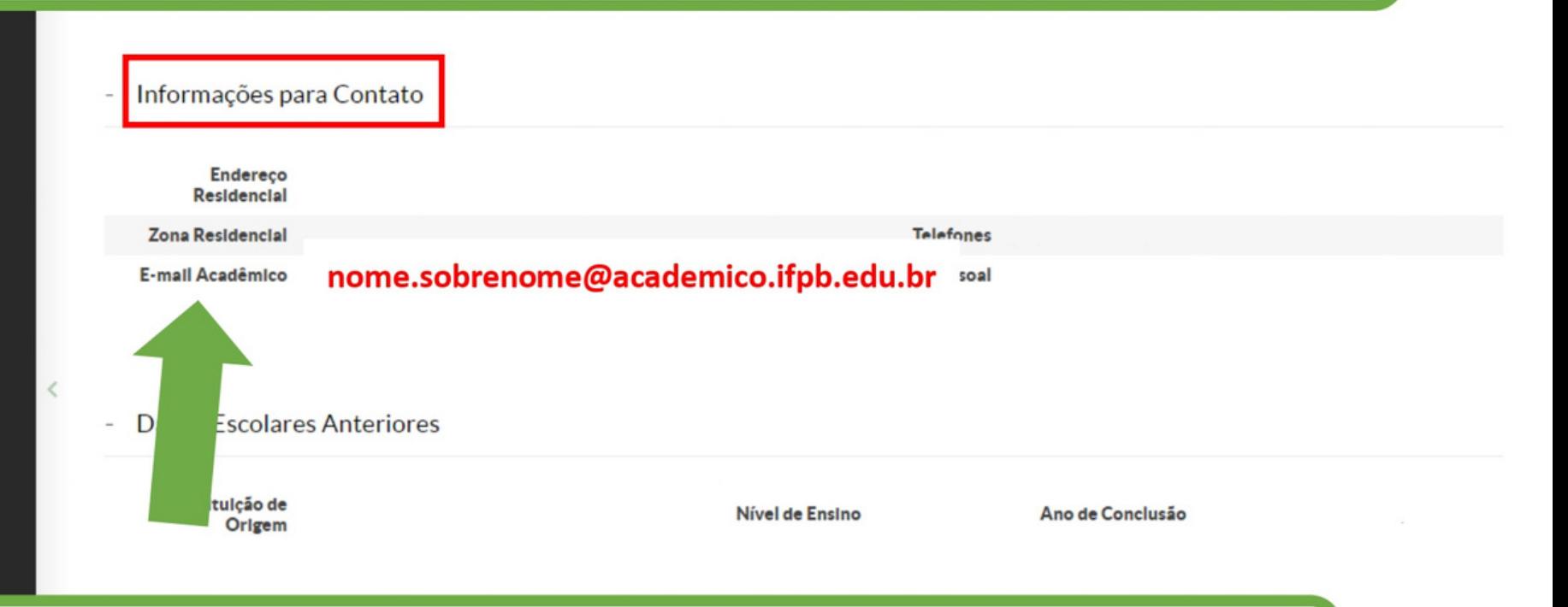

#### CASO VOCÊ JÁ POSSUA UM EMAIL ACADÊMICO ELE TERÁ O FORMATO **INDICADO NA IMAGEM.**

Administração suap@ifpb.edu.br

Desenvolvimento IFRN/IFPB

Topo da página

MADE WITH diango

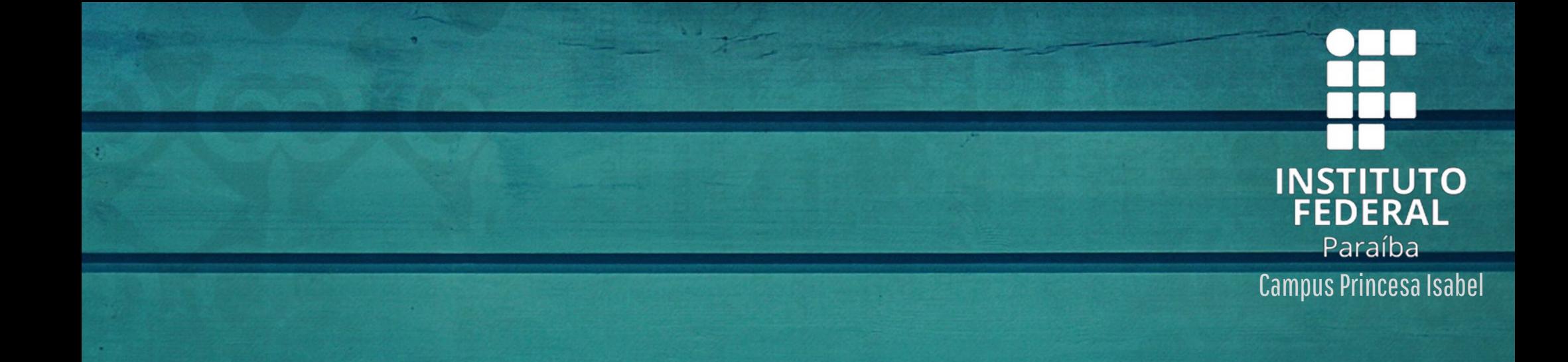

## SE VOCÊ NÃO POSSUIR UM EMAIL ACADÊMICO CADASTRADO, VOLTE PARA A PÁGINA INICIAL.

#### - Informações para Contato

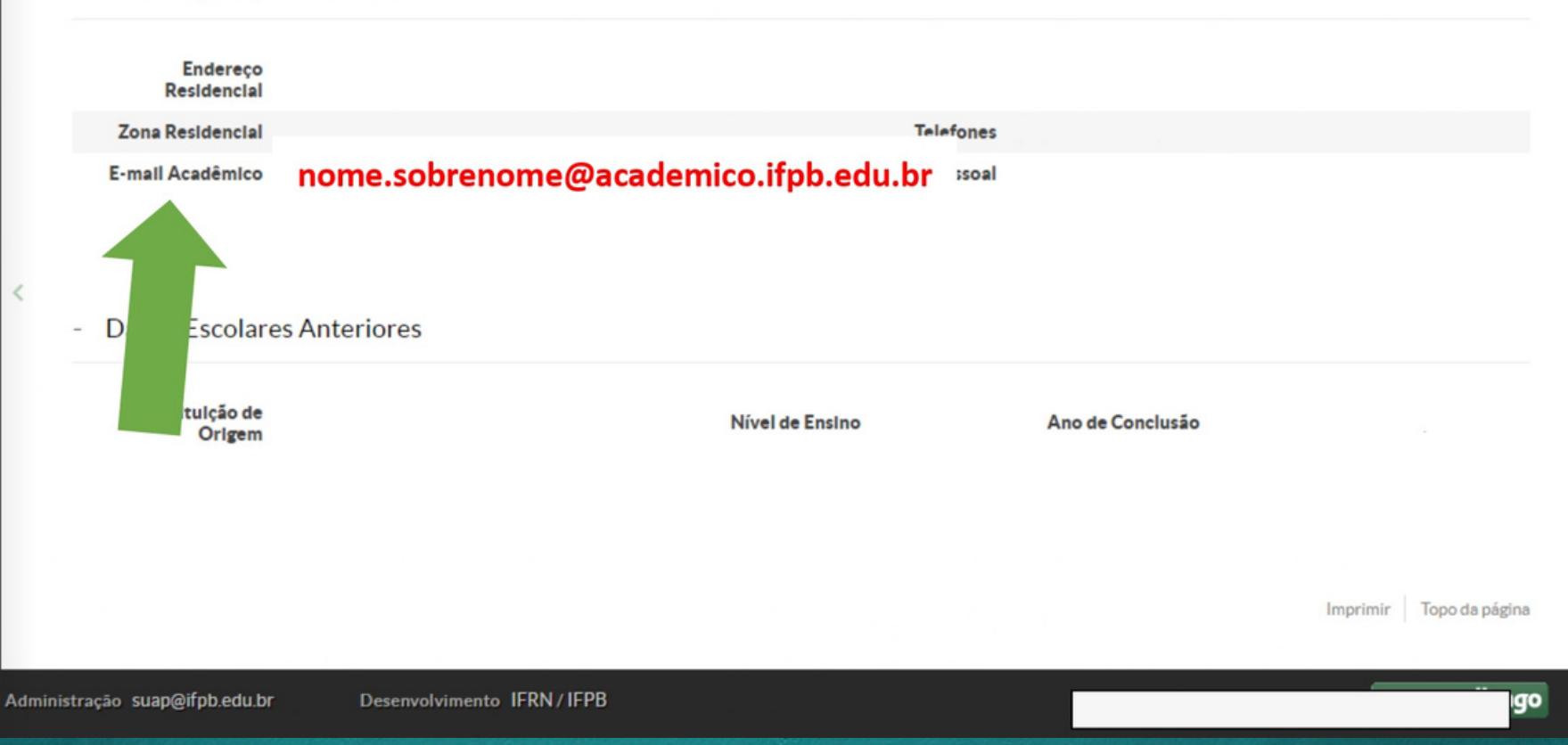

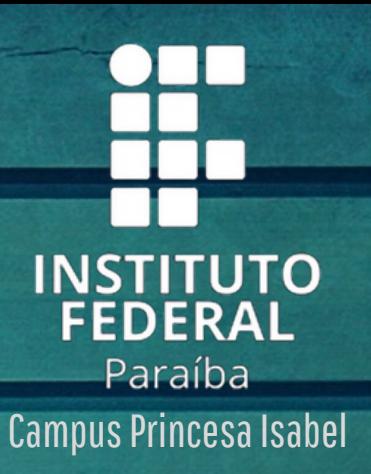

#### CLIQUE NO SININHO DE NOTIFICAÇÕES. suap ₩ **B** IMPRIMIR MATERIAIS DE AULA **B** ALUNO **DOCUMENTOS** Meus Dados 齿 Declaração de 歵 歵 matrícula **O** Locais e Horários Slide - Segurança no **ICA 2 - 1.7 MB** ICA 1 - 280.5 KB Q Buscar Item de Menu de Aula trabalho - acidentes e Relação de Introdução à Ciência dos Introdução à Ciência dos riscos - 742.3 KB **Disciplinas**  $\bigwedge$  INÍCIO Alimentos Alimentos **O** Turmas Virtuais Matriculadas (RDM) Segurança no Trabalho Ana Carolina Ana Carolina Patricia Diogenes **C** ADMINISTRAÇÃO → Estágios Histórico escolar **THE ATIVIDADES ESTUDANTIS** : Ofertas de estágios **B** Boletim (2020.1) E CENTRAL DE SERVIÇOS  $\langle$ Projetos finais **O** ENSINO  $+$  Solicitar justificativa de falta **E EXTENSÃO E** PESQUISA CALENDÁRIO A NOVIDADES NO **IGI SERVIÇO SOCIAL AMBIENTES VIRTUAIS** SISTEMA DE APRENDIZAGEM ACADÉMICO **ED** SAÚDE Don Seg Ter Qua Qui Sex Sab  $\checkmark$ TEC. DA INFORMAÇÃO  $\checkmark$ 1 2 3 4 5 6  $\cdot$   $-$ 7 8 9 10 11 12 13 **USAIR** Realizar [Ensino] Corrige a Solicitar Atendimento Inscrever-se em 14 15 16 17 18 19 20 Caracterização exibição do email Programa Social Especial **Cursos Presenciais** Socioeconômica 21 22 23 24 25 26 27 acadêmico do aluno na listagem de alunos 28 29 30 03/06/2020 13:56 **JUNHO**

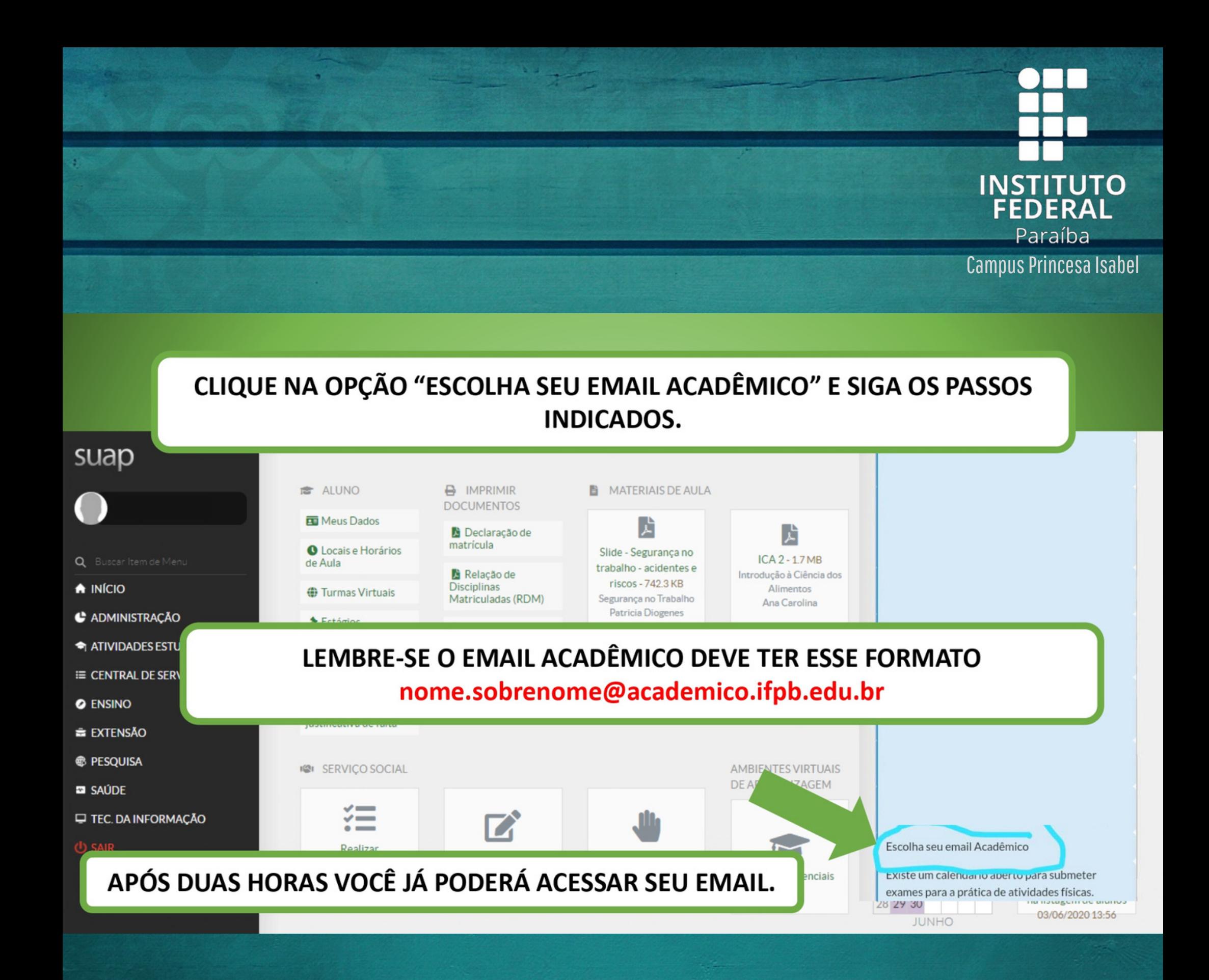

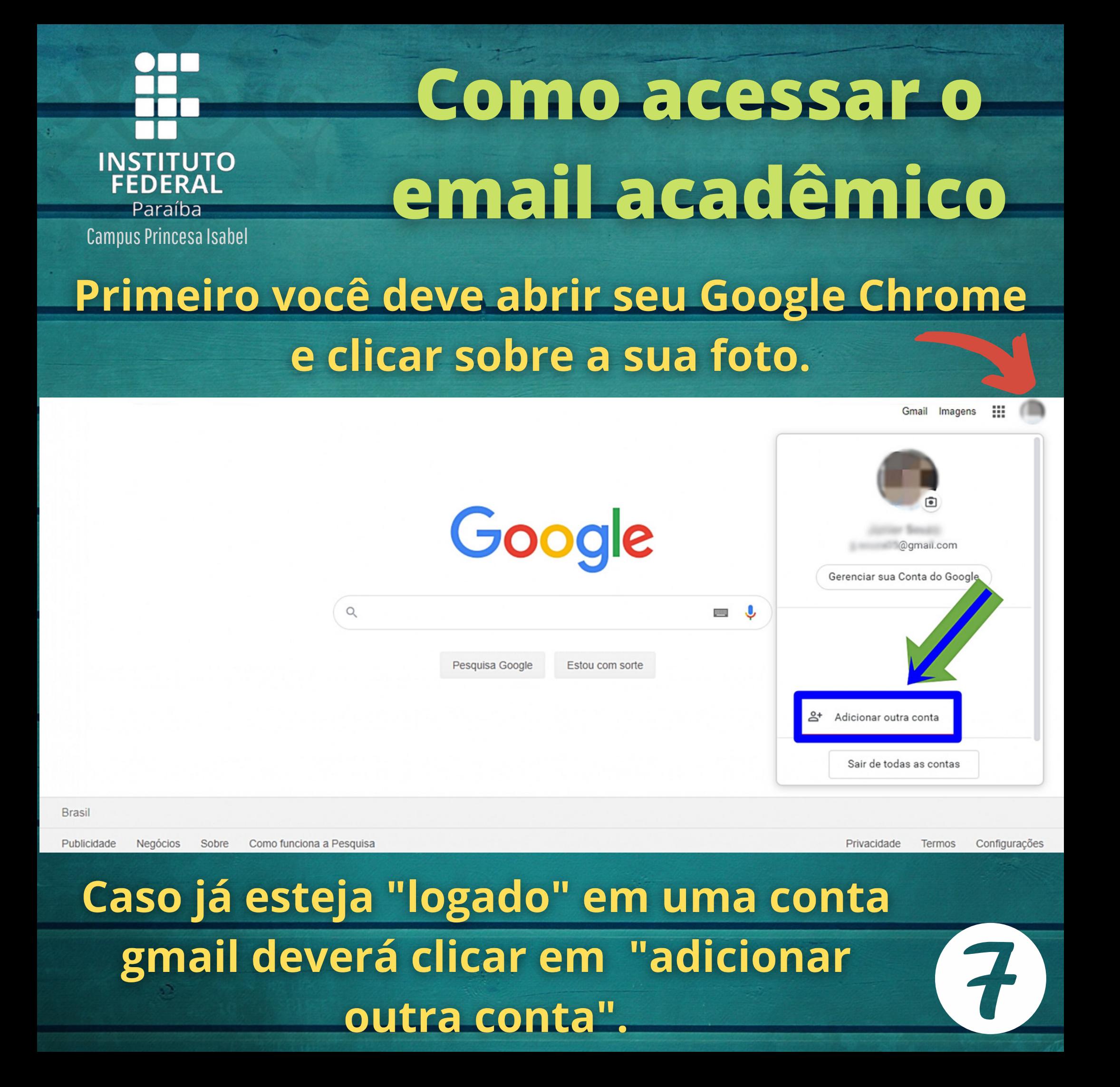

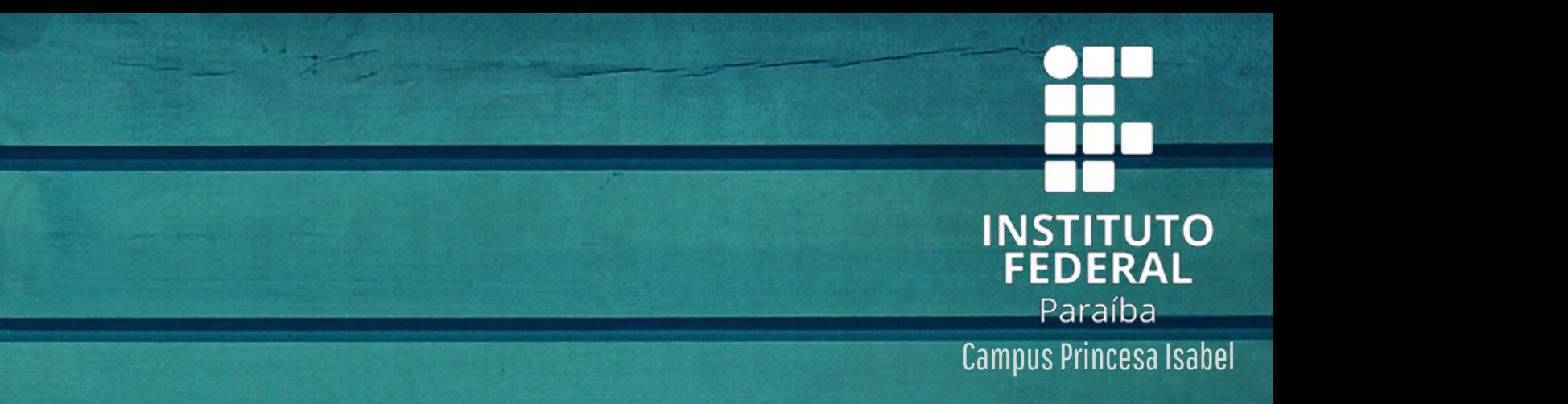

8

# Digite o seu email acadêmico e clique em "proximo".

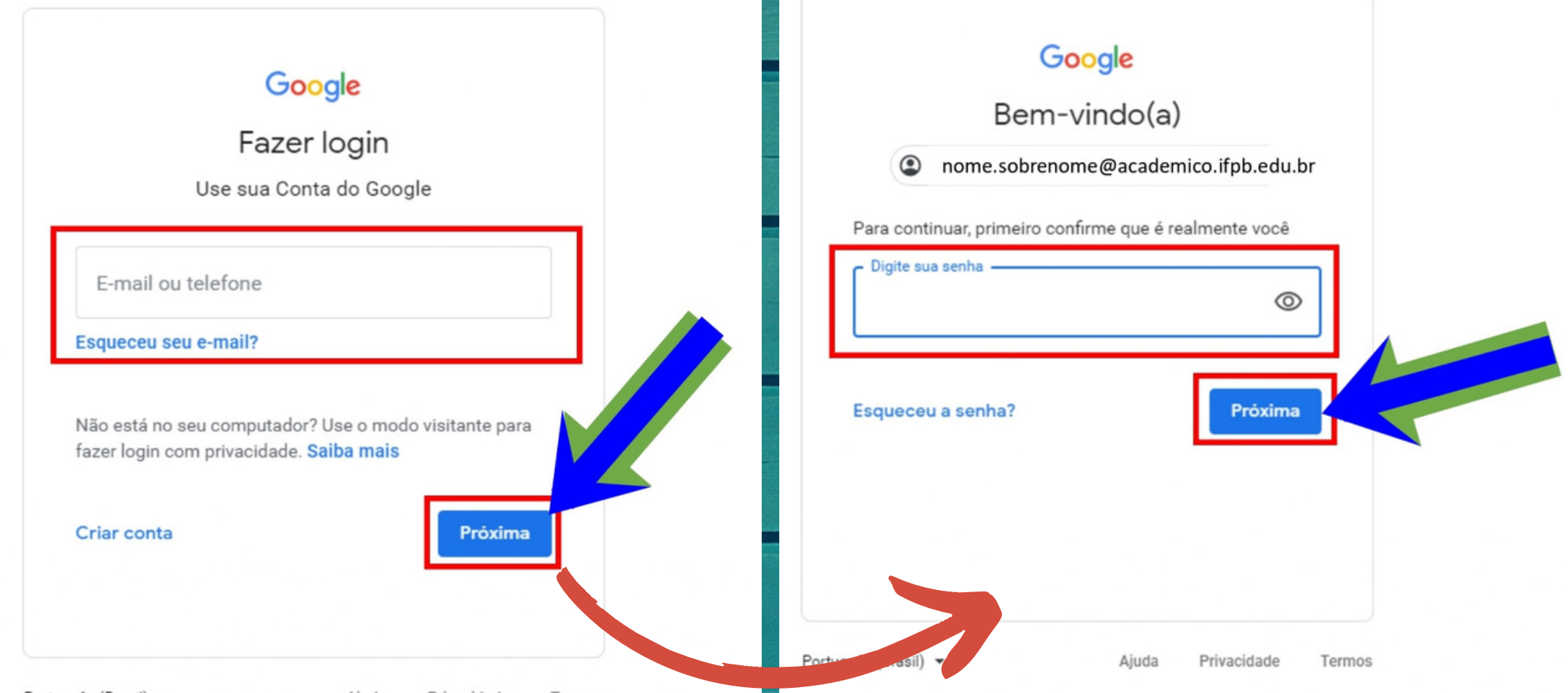

A senha do email acadêmico é a mesma do SUAP, digite e clique em "próximo".

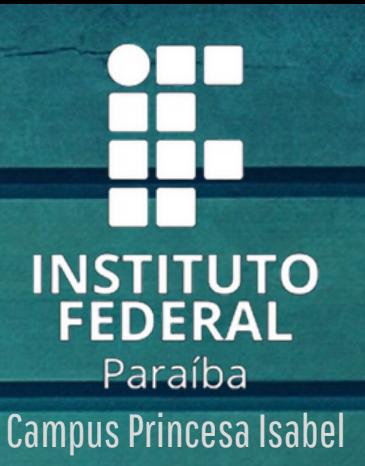

Gmail Imagens

₩

#### PRONTO! SUA CONTA JÁ ESTÁ ADCIONADA.

NOTE QUE SUA CONTA PESSOAL ESTÁ **MARCADA COMO "PADRÃO", ISSO** SIGNIFICA QUE SEMPRE QUE VOCÊ ABRIR UMA NOVA "ABA" OU ACESSAR ALGUM APLICATIVO DO GOOGLE, ESTARÁ **AUTOMATICAMENTE "LOGADO" NA SUA** CONTA PESSOAL. VAMOS VER UM EXEMPLO!

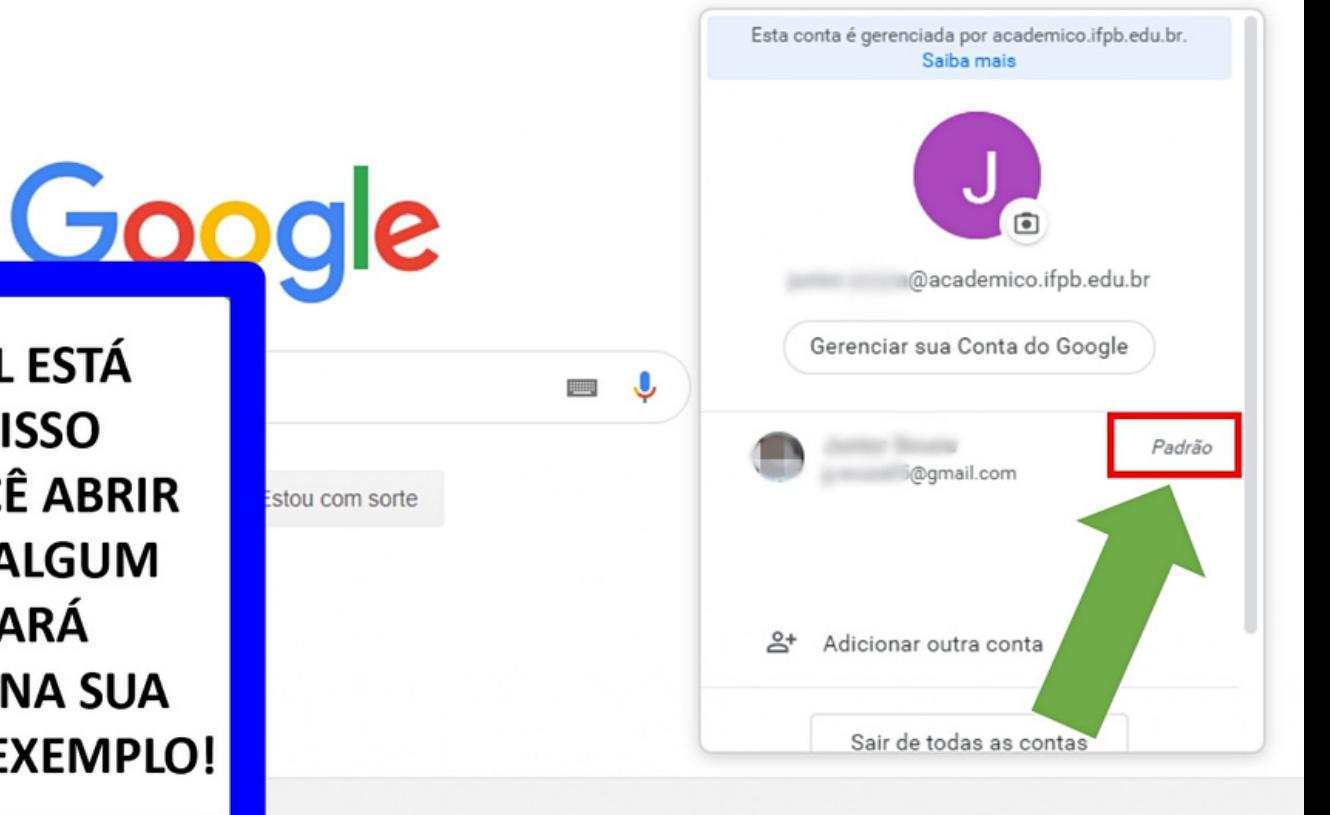